# **Photo d'un tableau dans un Musée** : *correction de la perspective*

Contexte : Musée Rigaud à Perpignan :

le flash est interdit,

la présence de visiteur ne permet pas une visée centrée.

L'appareil photo dispose de « scènes » préréglées pour compenser l'éclairage artificiel.

Résultat : fichier DSC01203 00 original.JPG photo JPG 4896 x 3672 (18 Mpixels) 5,6 Mo Constat : Tableau vu en perspective (polygone) Luminosité faible

Améliorations attendues :

Amélioration de la luminosité Recadrage limité au tableau Rectification pour une vue de face (rectangle)

Opérations successives

#### **1) Luminosité et premier recadrage**

Avec **FastStone**, (mieux adapté pour les premières opérations)

- ➢ Ouvrir le fichier « original
- ➢ Menu **Couleurs**, rubrique « *Ajuster la luminosité* », Petit bouton « Ajuster » pour cadrer la photo entière dans l'écran actionner les différents curseurs pour améliorer l'image (contraste, tons clairs, tons foncés) Valider par OK pour confirmer les réglages.
- ➢ Menu **Editer**, rubrique « *Recadrer* », tracer un rectangle pour ne conserver que le fond du mur (éliminer sol plancher) Dimensions obtenues environ 3200 x 2800 Valider par OK pour confirmer les réglages.

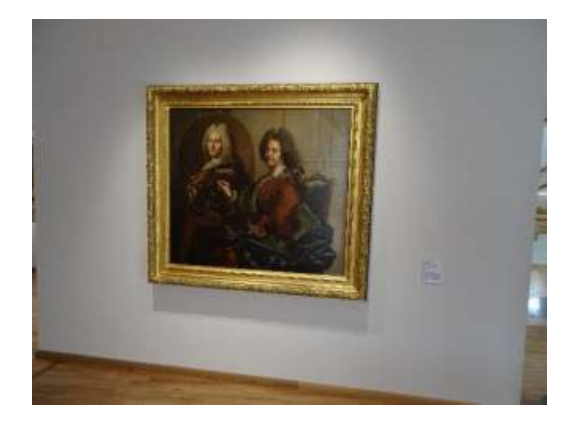

➢ Enregistrer le fichier modifié (luminosité et recadrage) sous le nom « **Etat 1.jpg** »

#### 2) **Correction de la perspective** Avec PhotoFiltre,

- ➢ Le fichier **Etat 1.jpg** est ouvert avec PhotoFiltre rappel : 2 manipulations
	- depuis FastStone clic droit sur le fichier, ligne *Modifier avec programme externe* choisir PhotoFiltre (si déclaré ici)
	- ou PhotoFiltre : ouvrir fichier
- ➢ Pour une bonne visibilité du travail la photo entière est ajustée à l'écran de travail : icone « zoom Automatique » *ou* touche multiplication *ou*

#### 1<sup>ère</sup> manipulation : distorsion de la zone sélectionnée par les poignées

Utiliser l'outil **Sélection** format **Polygone**

Avec la souris **cliquer** tour à tour sur chacun des 4 angles du cadre du tableau

La sélection, de forme polygonale, en pointillé, est encadrée par un rectangle de délimitation en trait fin

Le clic droit affiche le menu contextuel sur lequel on active la fonction Transformation Distorsion

La distorsion crée un calque nouveau le cadre fin est remplacé par un pointillé avec poignées

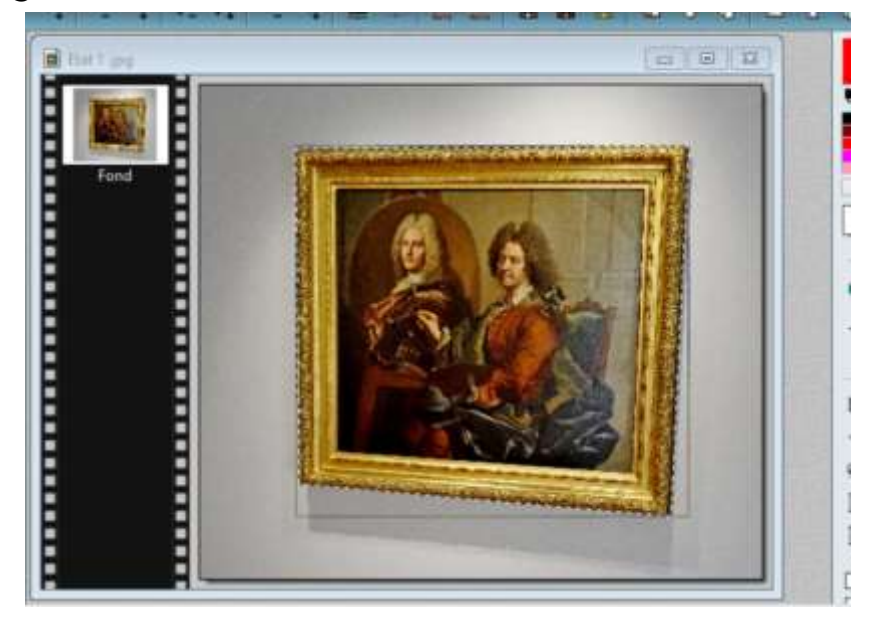

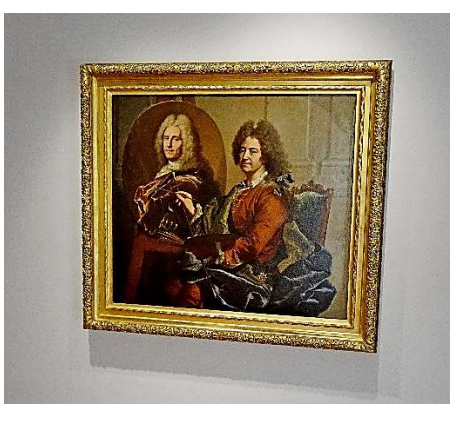

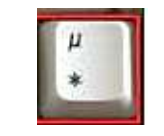

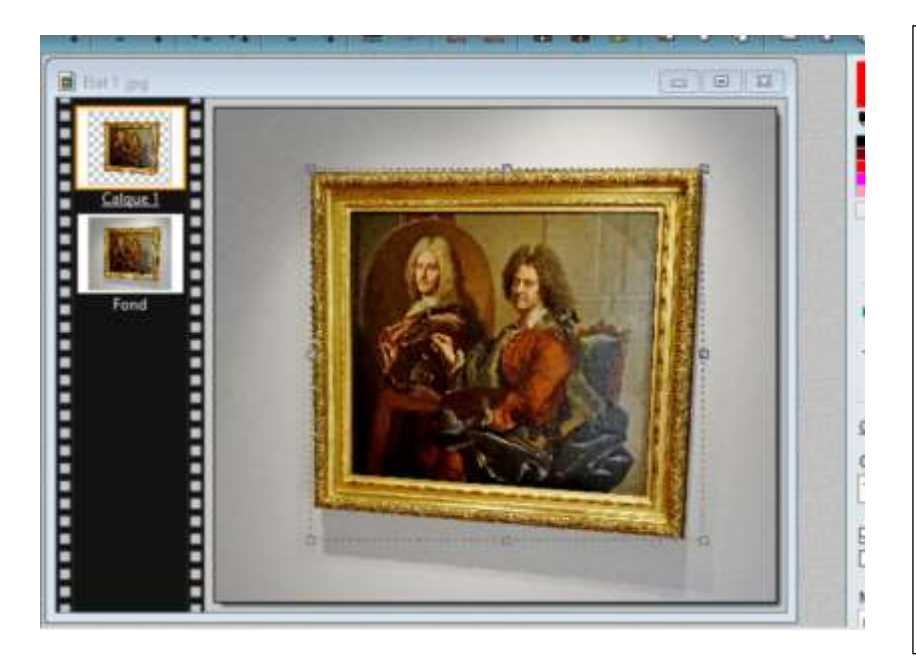

Pour redresser le tableau, il faut déplacer chacun des angles pour le mettre en alignement avec le rectangle

La mollette permet de zoomer pour mieux travailler sur chaque angle

La poignée agit « à distance » Il faut la déplacer visuellement selon chaque écart horizontal et vertical avec l'angle correspondant du tableau

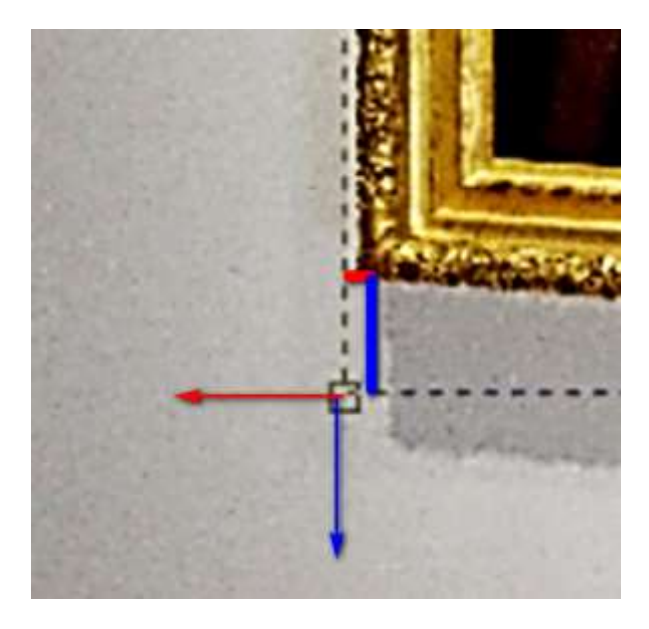

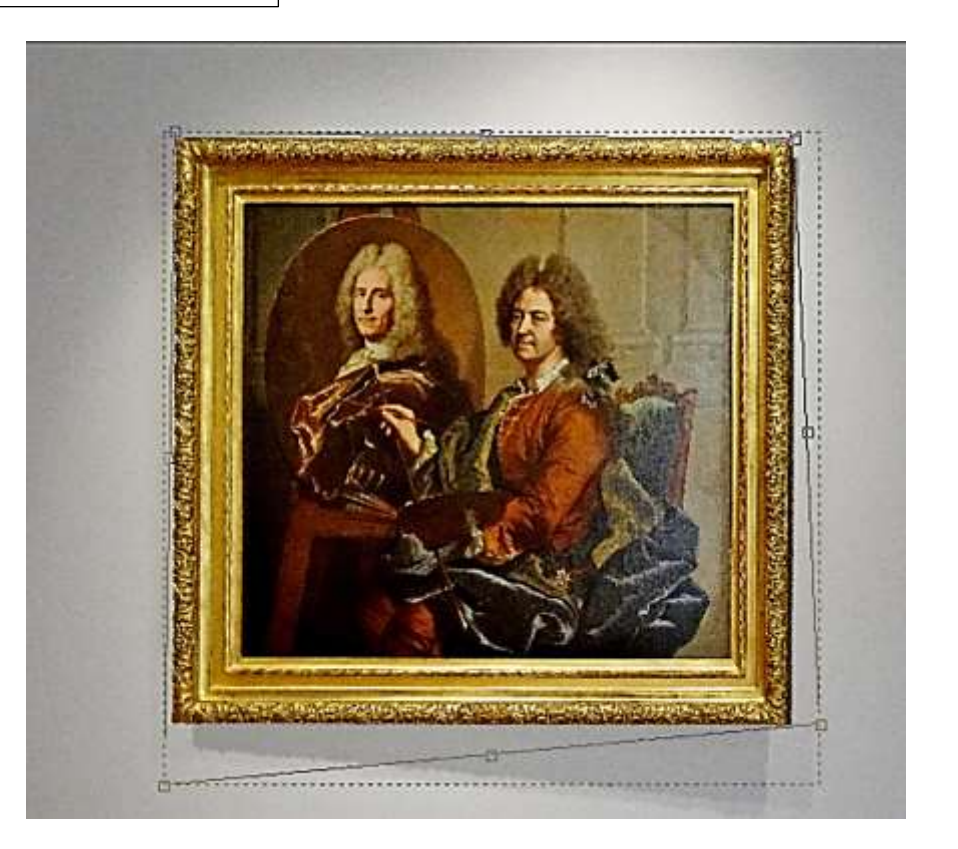

Après modification par les 4 poignées

La distorsion finale est validée par la touche « Retour

L'aperçu de la sélection permet d'apprécier le résultat

Le fichier est enregistré au format PFI pour conserver la possibilité de reprendre les manipulations

EtatFinal.pfi

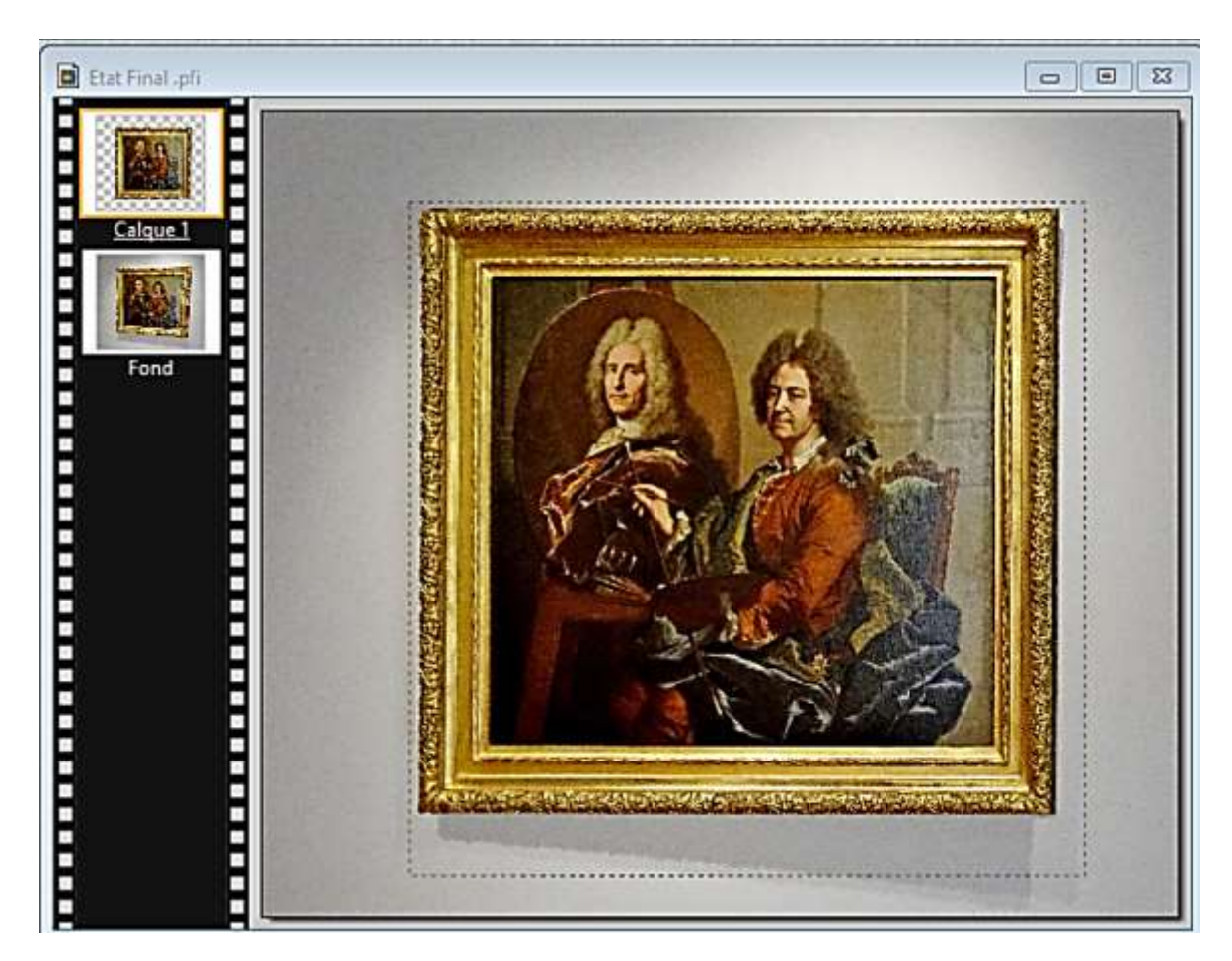

# **Photo d'un tableau dans un Musée** : *correction de la perspective VARIANTE*

Rappel du Contexte : Musée Rigaud à Perpignan :

le flash est interdit,

la présence de visiteur ne permet pas une visée centrée.

L'appareil photo dispose de « scènes » préréglées pour compenser l'éclairage artificiel.

## Résultat : **fichier DSC01203 00 original.JPG** photo JPG 4896 x 3672 (18

Mpixels) 5,6 Mo

Constat : Tableau vu en perspective (polygone) Luminosité faible Zones périphériques parasites (plancher, couloir Fond de couleur uniforme (mur gris uni) – favorable pour isoler l'objet .

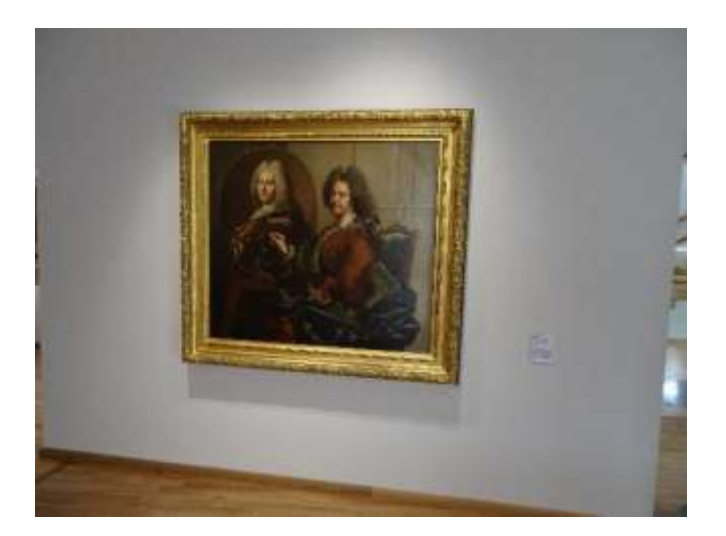

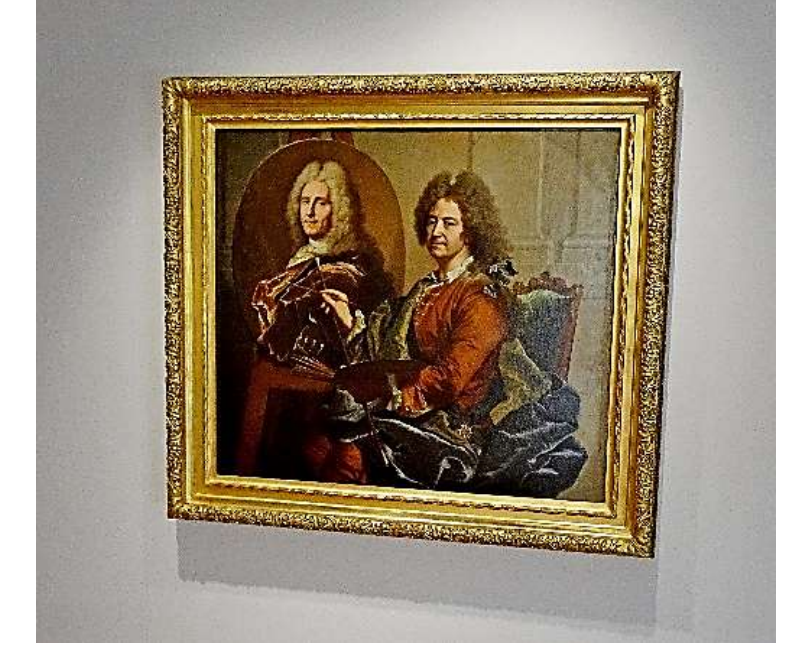

Après recadrage et correction de la luminosité

Enregistrer le fichier modifié (luminosité et recadrage) sous le nom « **Etat 1.jpg** » photo JPG 3158 x 2772 (8.75 Mpixels) 3,05 Mo

#### **3)** Correction de la perspective Avec PhotoFiltre,

- ➢ Le fichier **Etat 1.jpg** est ouvert avec PhotoFiltre rappel : 2 manipulations
	- depuis FastStone clic droit sur le fichier, ligne *Modifier avec programme externe* choisir PhotoFiltre (si déclaré ici)
	- ou PhotoFiltre : ouvrir fichier
- ➢ Pour une bonne visibilité du travail la photo entière est ajustée à l'écran de travail :

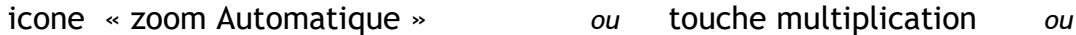

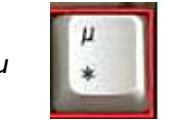

#### **Méthode de cette variante :** Utiliser la *fonction* « **Trapèze** »

Dans le *Menu* « **Filtre** » : dans la *rubrique* « **Déformation** » , Cliquer sur la ligne « **Trapèze** »

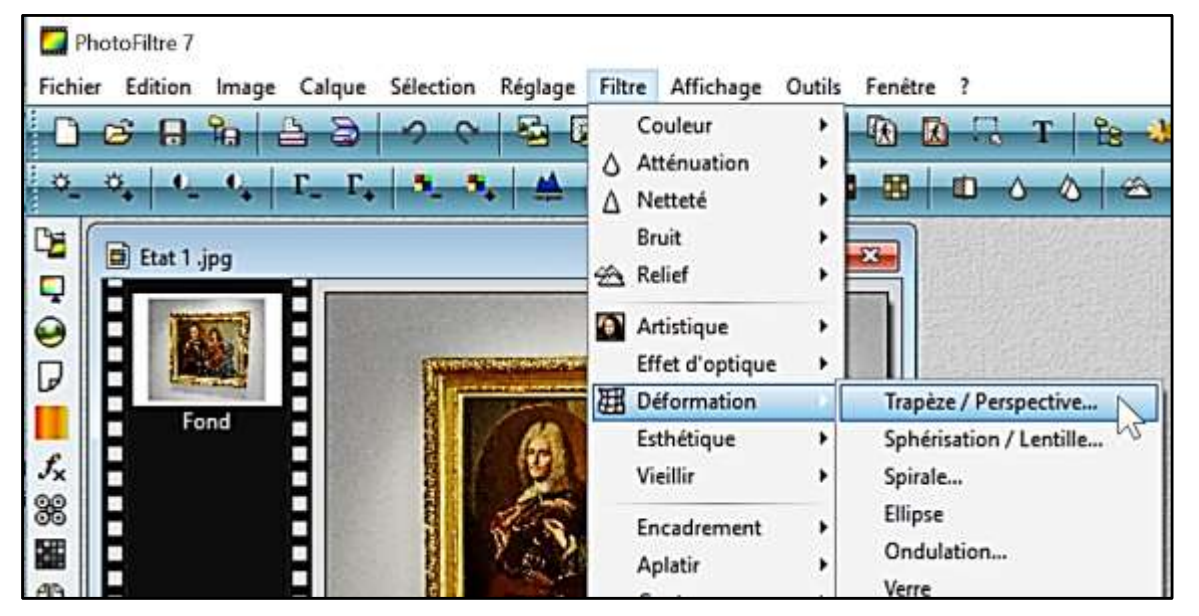

une fenêtre s'ouvre **avec 2 choix** selon case cochée

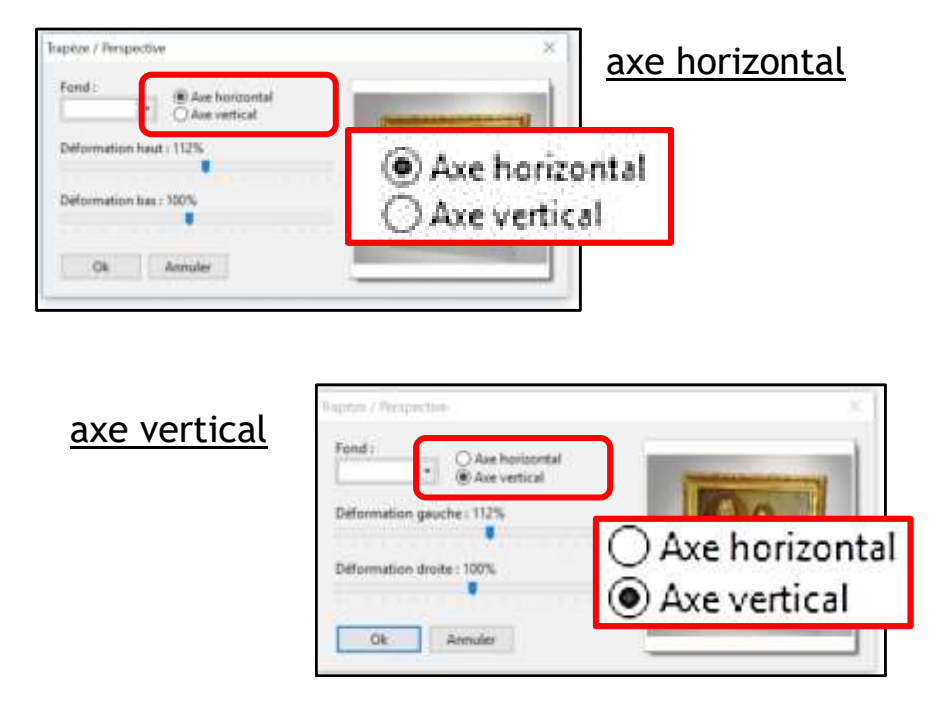

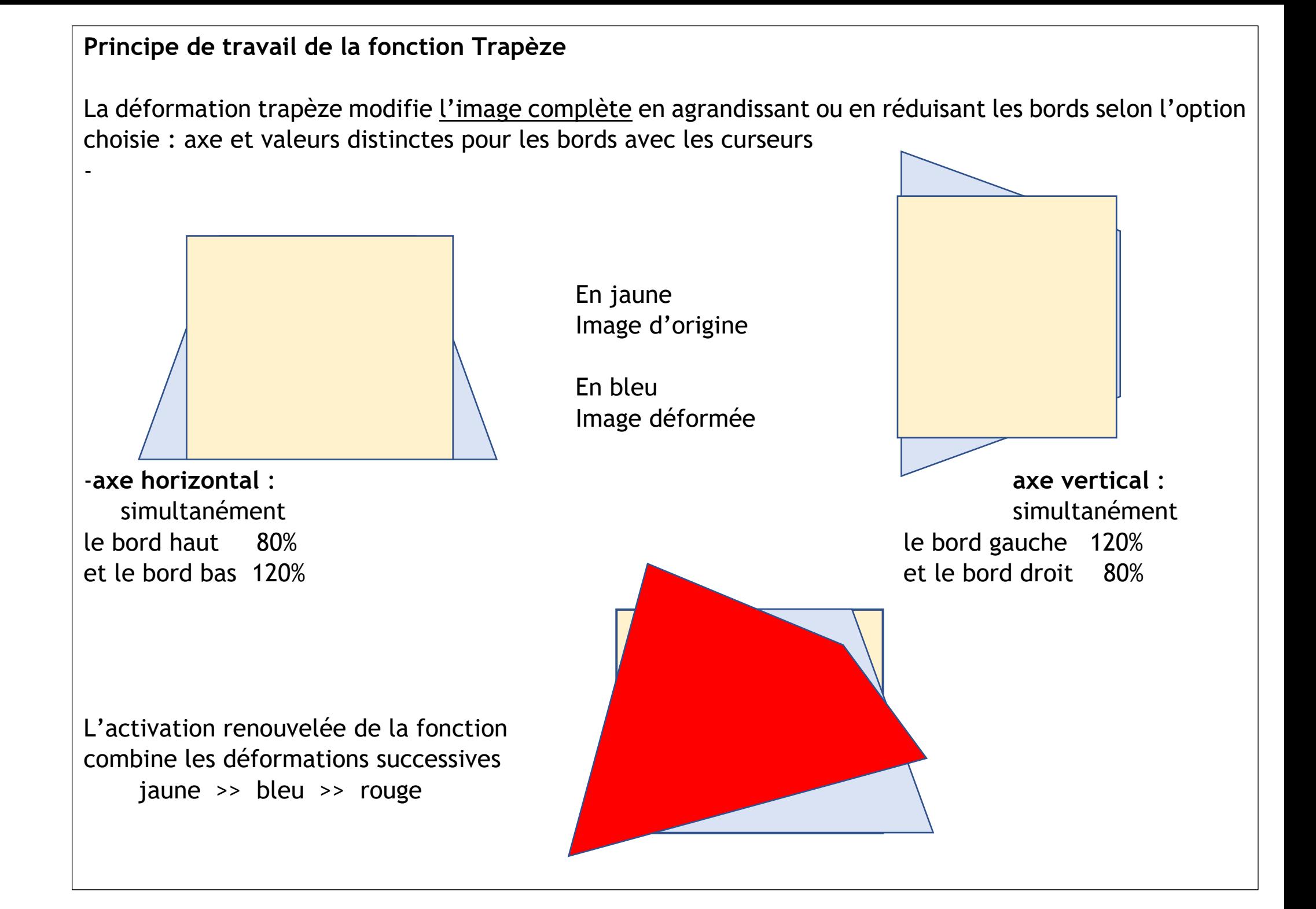

# **Préparatifs**

Pour définir les valeurs de la transformation trapèze – et éviter des essais progressifs, on peut évaluer

l'amplitude de la déformation nécessaire

Pour cela, on trace une sélection rectangle autour du tableau en s'appuyant sur les points extrêmes du tableau (voir mise en évidence ci-dessous par le trait rouge)

Il est possible d'évaluer les % d'écart des 4 bords (haut, bas, droite, gauche)

### (*appréciation*)

Bord haut 100% : inchangé Bord bas 105% pour étirer vers la droite Bord gauche 110% pour augmenter la taille du côté gauche Bord droit 100% inchangé

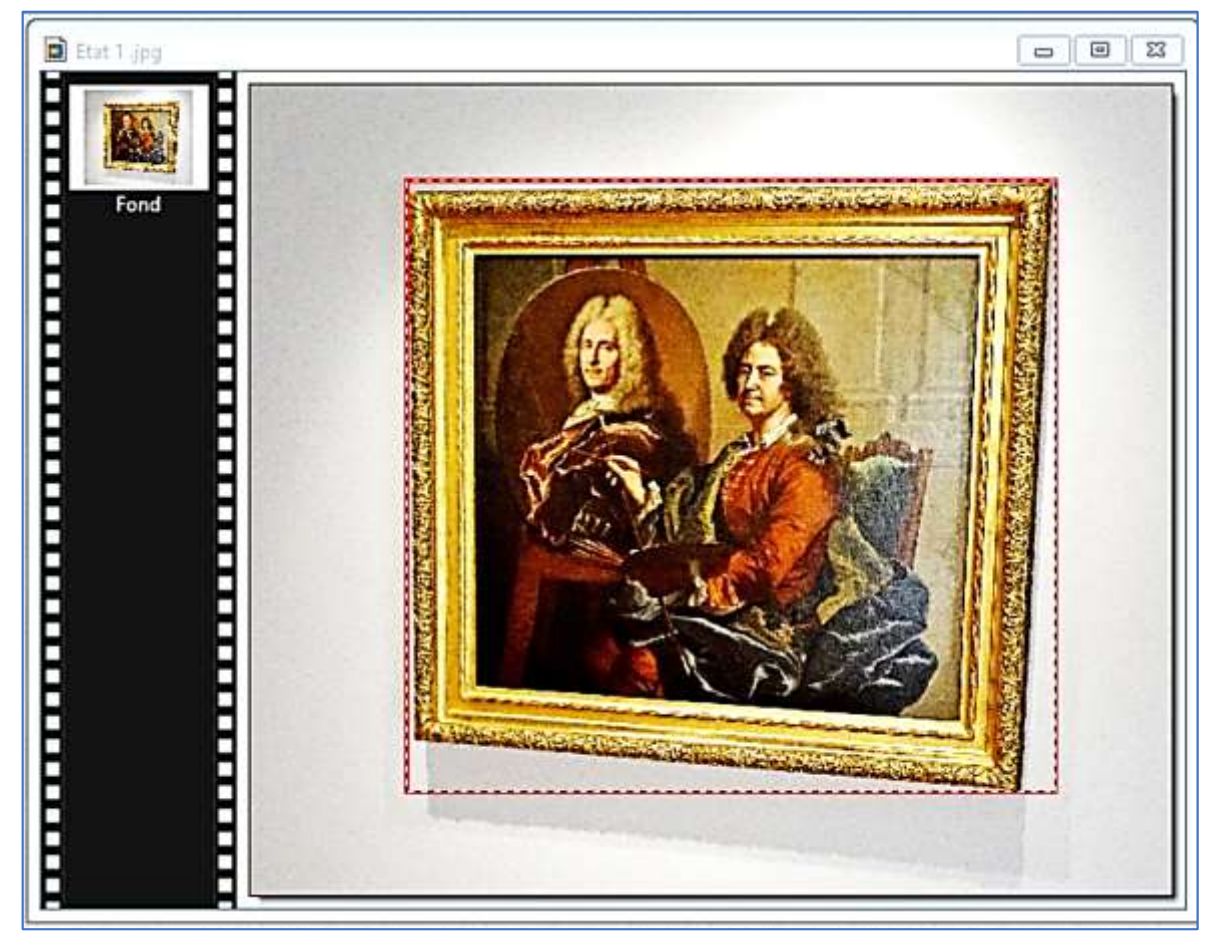

# **Réalisation** En 2 temps **1)** Axe horizontal avec valeurs ci-dessus

**1**

**2**

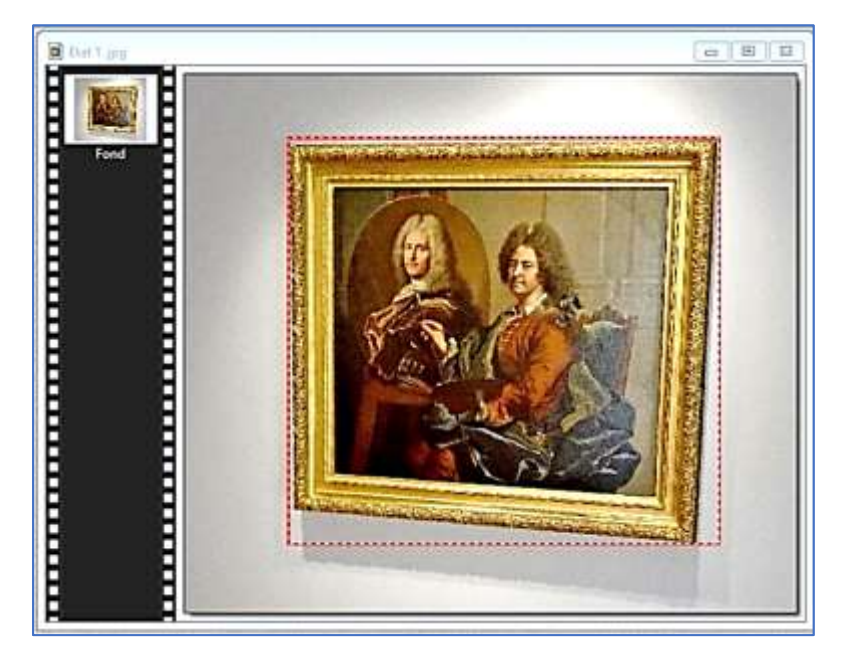

Puis sur l'image obtenue

4) Axe vertical avec valeurs ci-dessus

Le tableau est devenu un parallélogramme (régulier mais incliné)

L'étape finale sera une rotation paramétrée

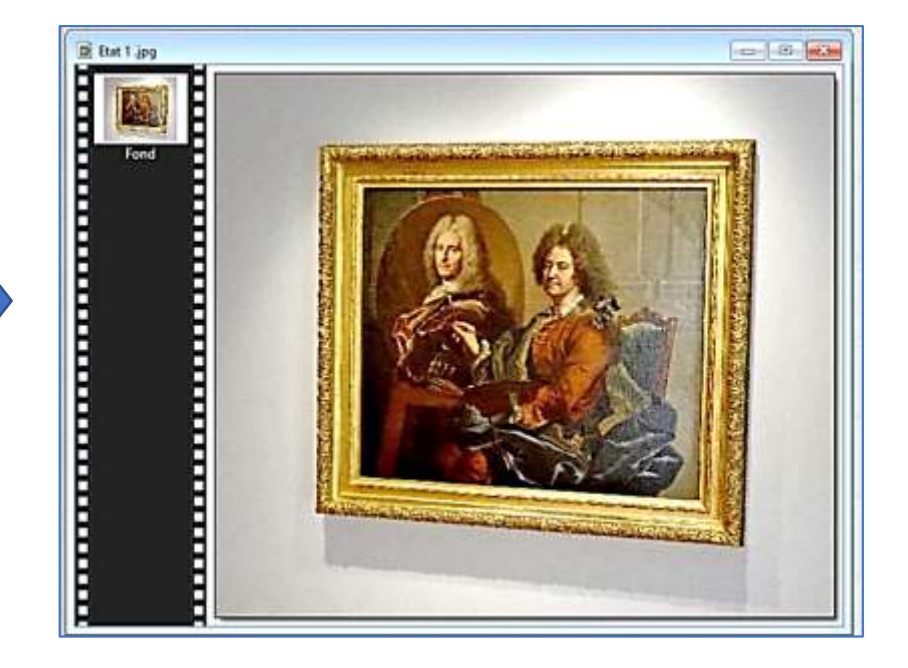

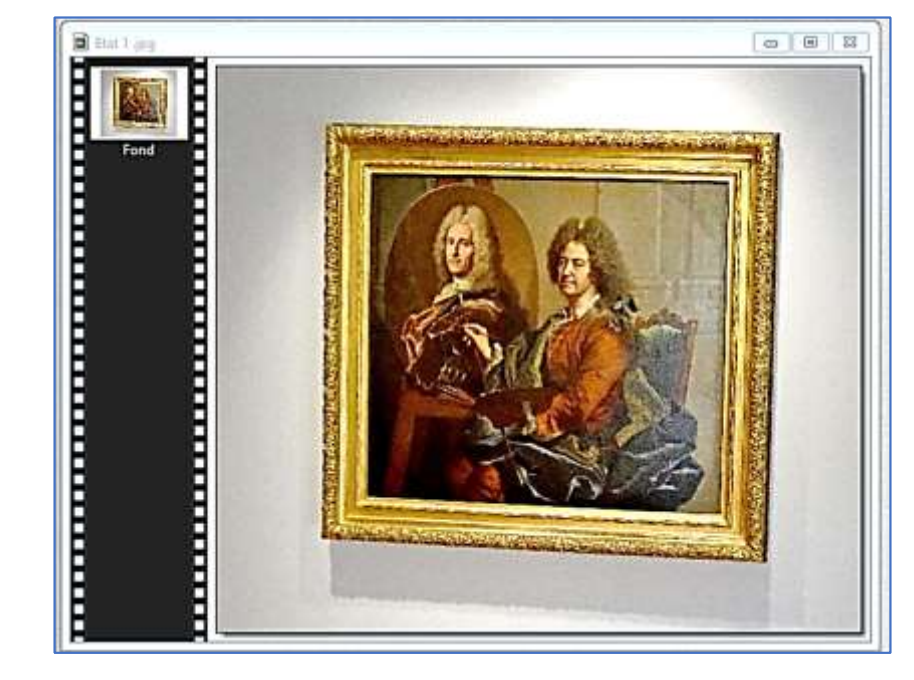

## **Rotation paramétrée**

L'image est ensuite traitée

Dans le *Menu* « **Image** » : *rubrique* «**Transformation** »

Cliquer sur la ligne «**Rotation paramétrée** »

La fenêtre ouverte permet de choisir l'angle de rotation convenable

Valeur négative pour rotation dans le sens contraire des aiguilles d'une montre Valeur positive en cas inverse

Ici **-2,00** donne un bon résultat

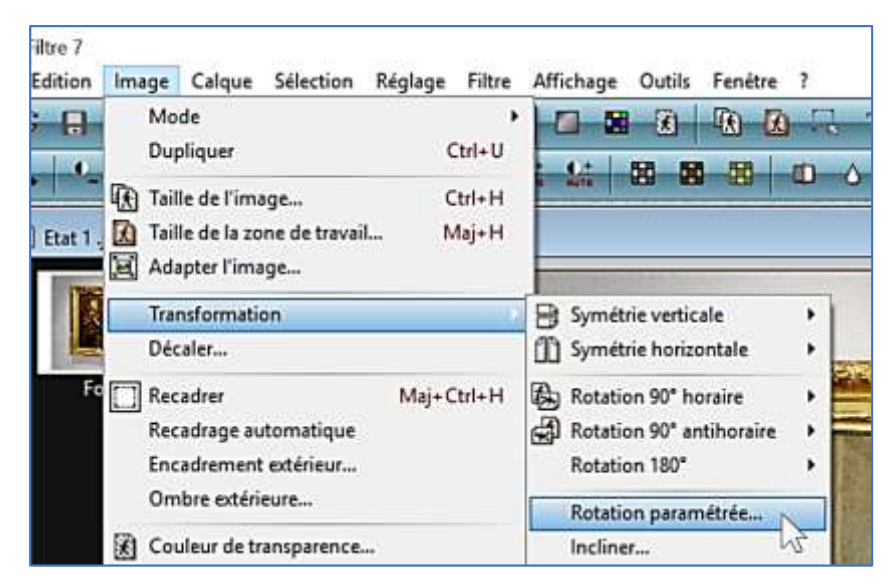

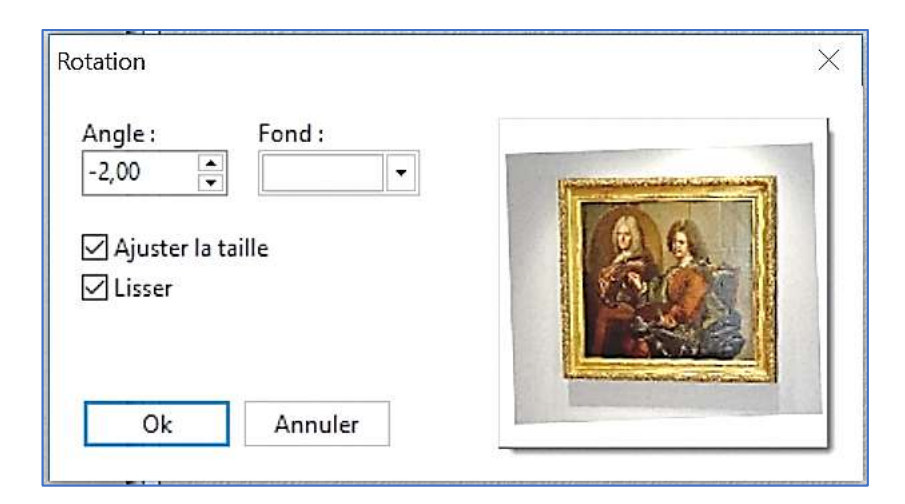

L'utilisation d'une sélection rectangle permet de vérifier la forme finale (mise en valeur par le contour rouge

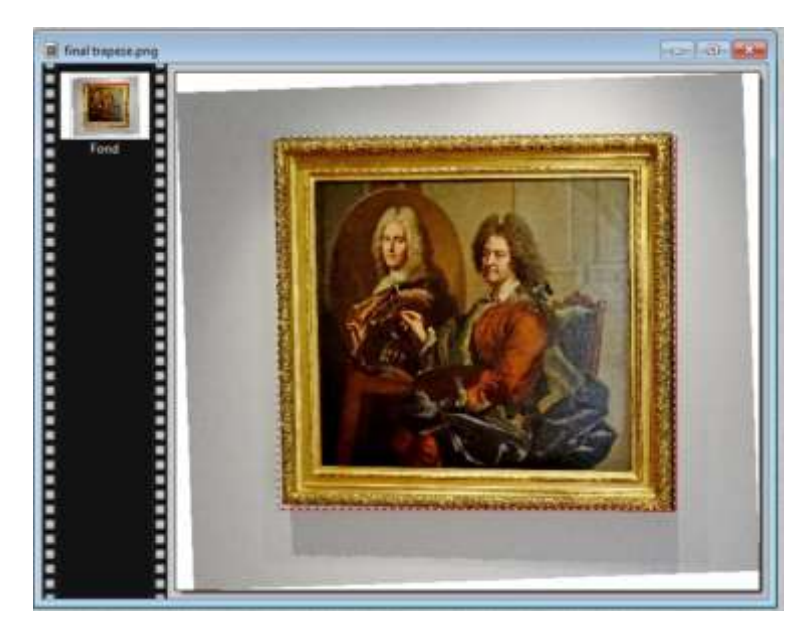

Cette même sélection finale permettra la mise en transparence de l'extérieur du tableau

*(le résultat ci-contre manque légèrement de précision)*

FIN

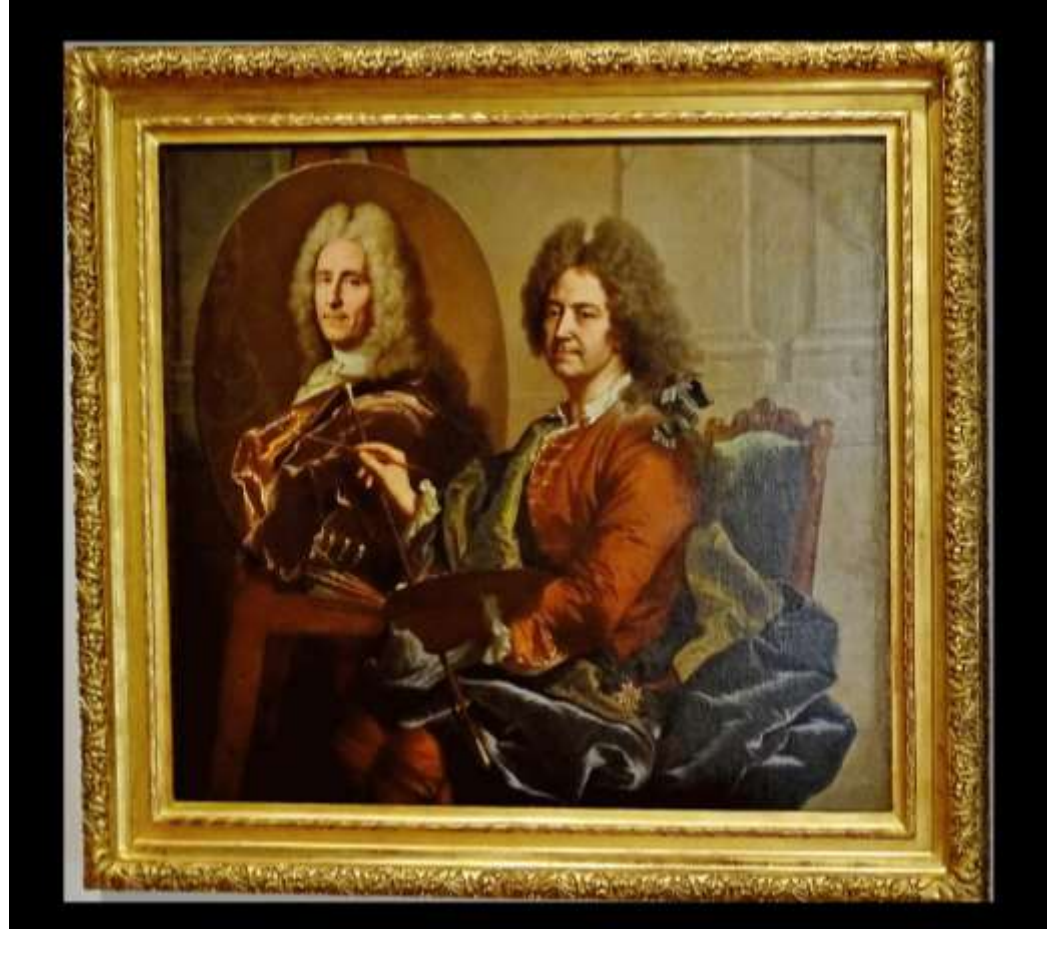